# ATDW LISTING GUIDELINES

# ACCOMMODATION

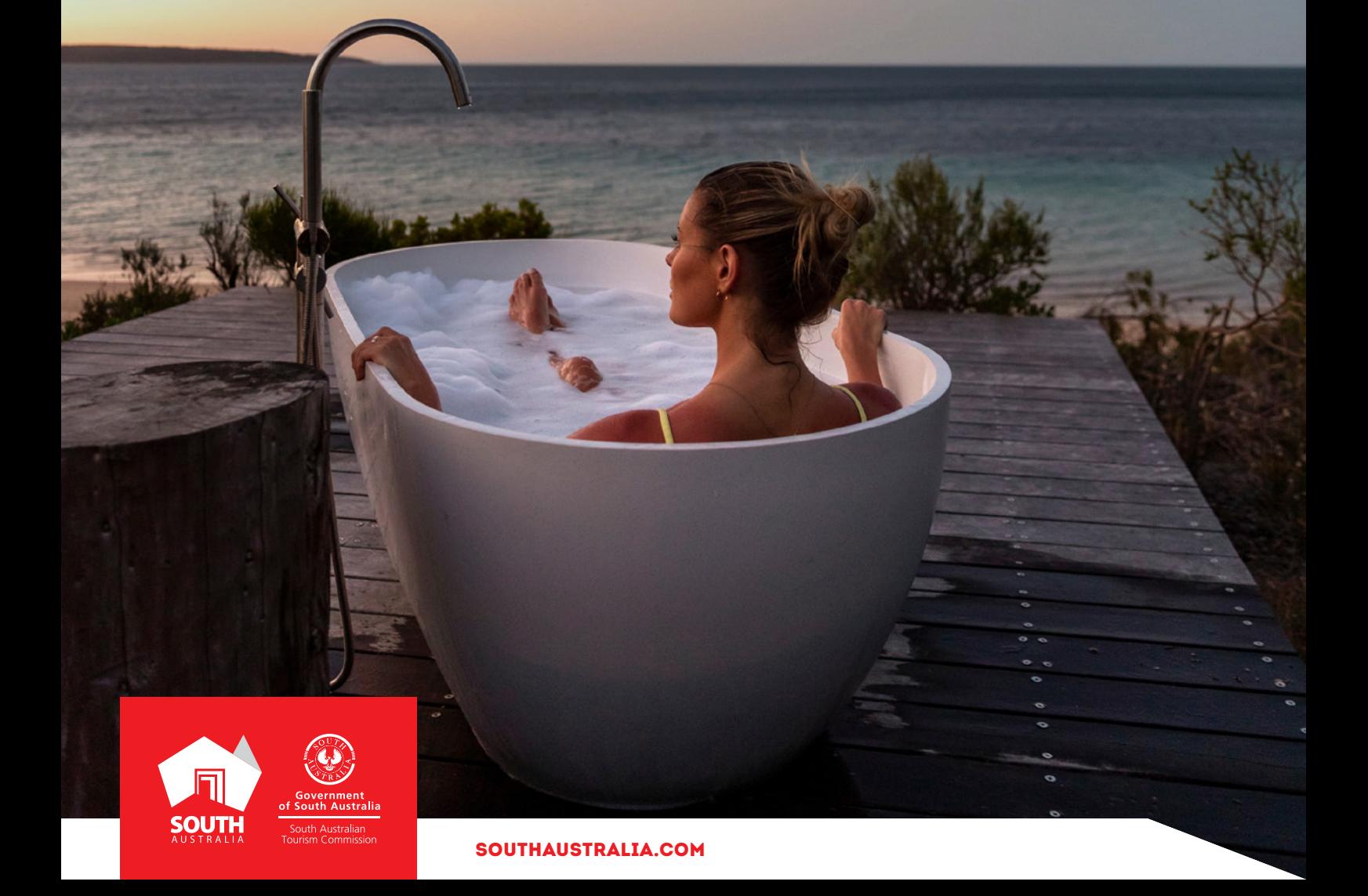

# **CONTENTS**

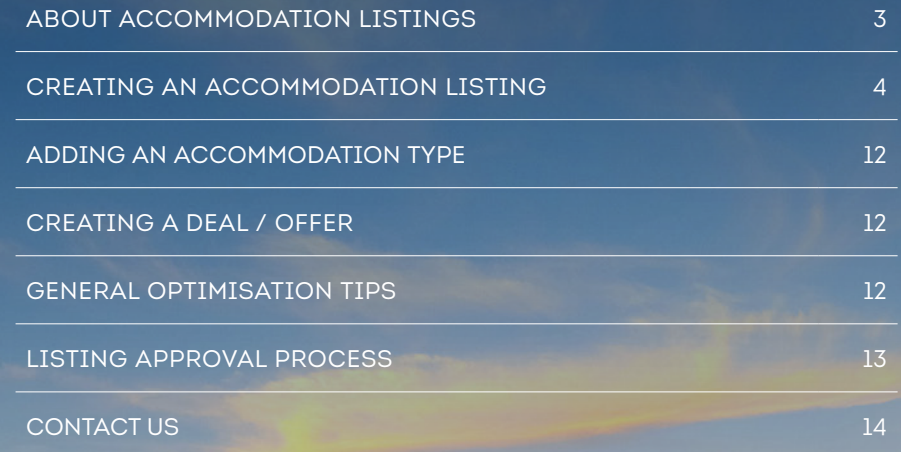

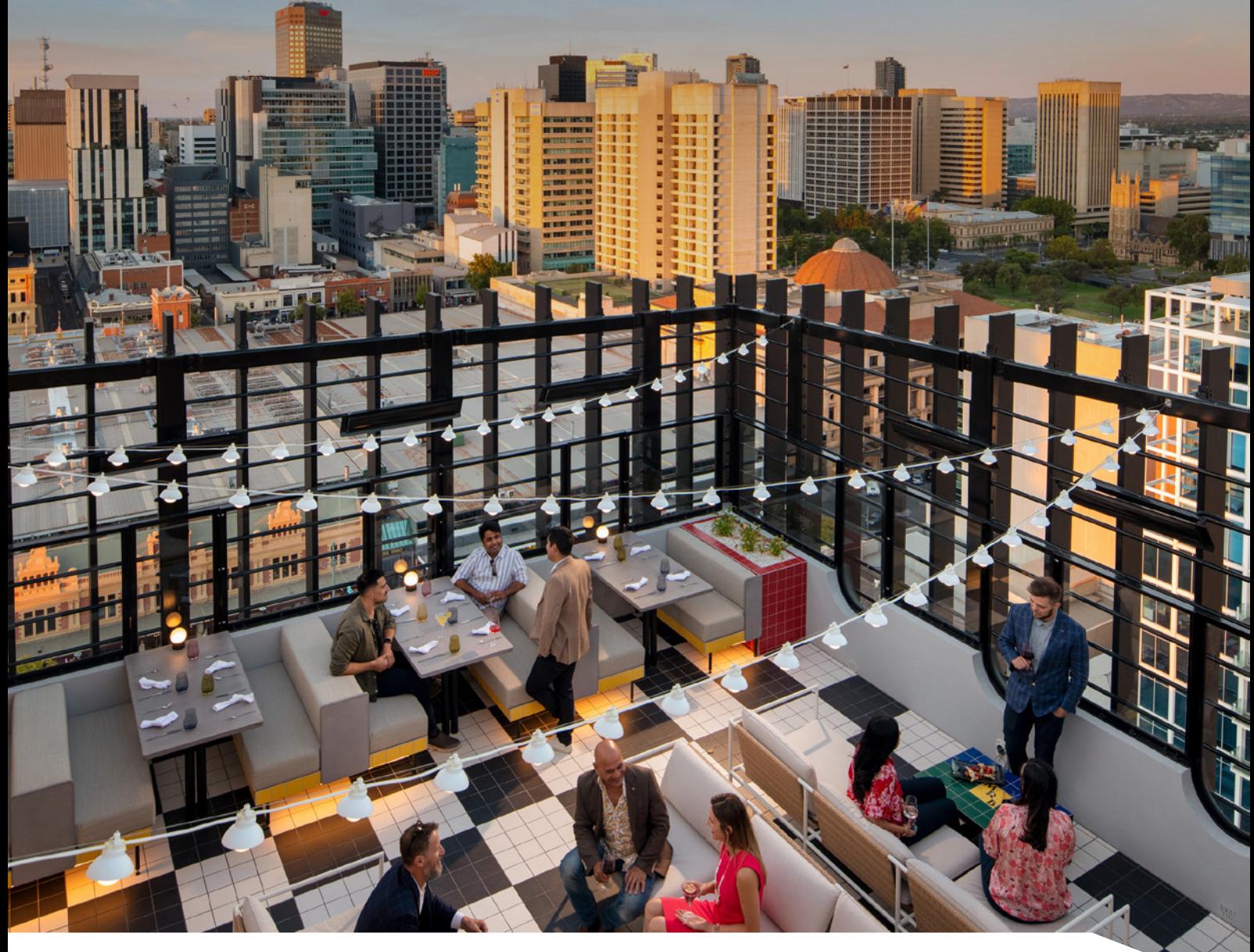

# ABOUT ACCOMMODATION LISTINGS

#### ACCOMMODATION TYPES

Accommodation providers must offer an accommodation establishment bookable on a shortterm basis. Only one accommodation listing can be created per physical property. There are 11 property styles available in the ATDW for accommodation providers to select from.

- **Apartments** This property style is required to have self-catering facilities (sink, refrigerator, microwave) and have bedrooms, bathrooms and linen provided.
- **Backpackers and Hostels** Typically dormitory style short-term accommodation for guests and communal facilities available (shared bathroom, social areas, self-catering shared kitchen).
- **Bed and Breakfast** Guests will have private bedrooms, with or without private bathroom facilities. Rooms can be in either the main house or a separate building.
- **Caravan, Camping and Holiday Parks** Defined areas with shared amenities providing any of the following forms of accommodation or the space for: cabins, tents, touring caravans, motor homes, caravans, holiday homes, glamping, chalets and bungalows.
- **Cottages** Stand-alone dwellings which includes private bathroom facilities and kitchen with cooking facilities.
- **Farm Stays** Must offer guests the opportunity to observe or become involved in farm life on a rural property. Accommodation ranges from self-contained or dormitory style to staying in the homestead with the family.
- **Holiday Houses** Stand-alone residences for holiday letting which may have several bedrooms allowing a group of guests to stay there together. Typically the house will include full facilities.
- **Hotels** Short-term accommodation to guests and will have a licensed bar onsite. Rooms can include private bathroom facilities and full or limited cooking facilities. Meals can be available onsite and additional guest services available.
- **Motels** Typically designed to attract motorist and usually offer units or suites for guests. Individual bathrooms and on-site parking are available.
- **Resorts** This property style is often in a location or has facilities available that encourages guest to have an extended onsite holiday. Offerings may include swimming pools, day spa, daytime activities, night life or childcare. Room include private bathroom facilities and meals are available onsite.
- **Retreat and Lodges** Situated in secluded areas and ideal for quiet relaxation and immersion into a unique environment setting. Style of accommodation can range from basic to luxury and offer a specific or niche experience.

### ACCOMMODATION ON SOUTHAUSTRALIA.COM

All South Australian accommodation listings and room/service type listings will be published on southaustralia.com.

There is an automatic pre-determined format which all accommodation listings will display in when published. It is recommended for businesses to familiarise themselves with the layout of distributor websites including southaustralia.com.

# CREATING AN ACCOMMODATION LISTING

### CREATING AN ACCOMMODATION LISTING

From the ATDW Dashboard, click 'ADD NEW PROFILE'.

# ADD NEW PROFILE

#### UPDATING AN EXISTING LISTING

If you have an already existing listing for your accommodation property and are updating information or adding a new accommodation offering, click the 'UPDATE' button corresponding to the listing.

**UPDATE** 

To add new bookable sites to the existing property listing, use the 'Add Accommodation Type' functionality in the pre-existing listing for the property.

#### CHOOSE A LISTING CATEGORY

Select the 'Accommodation' category.

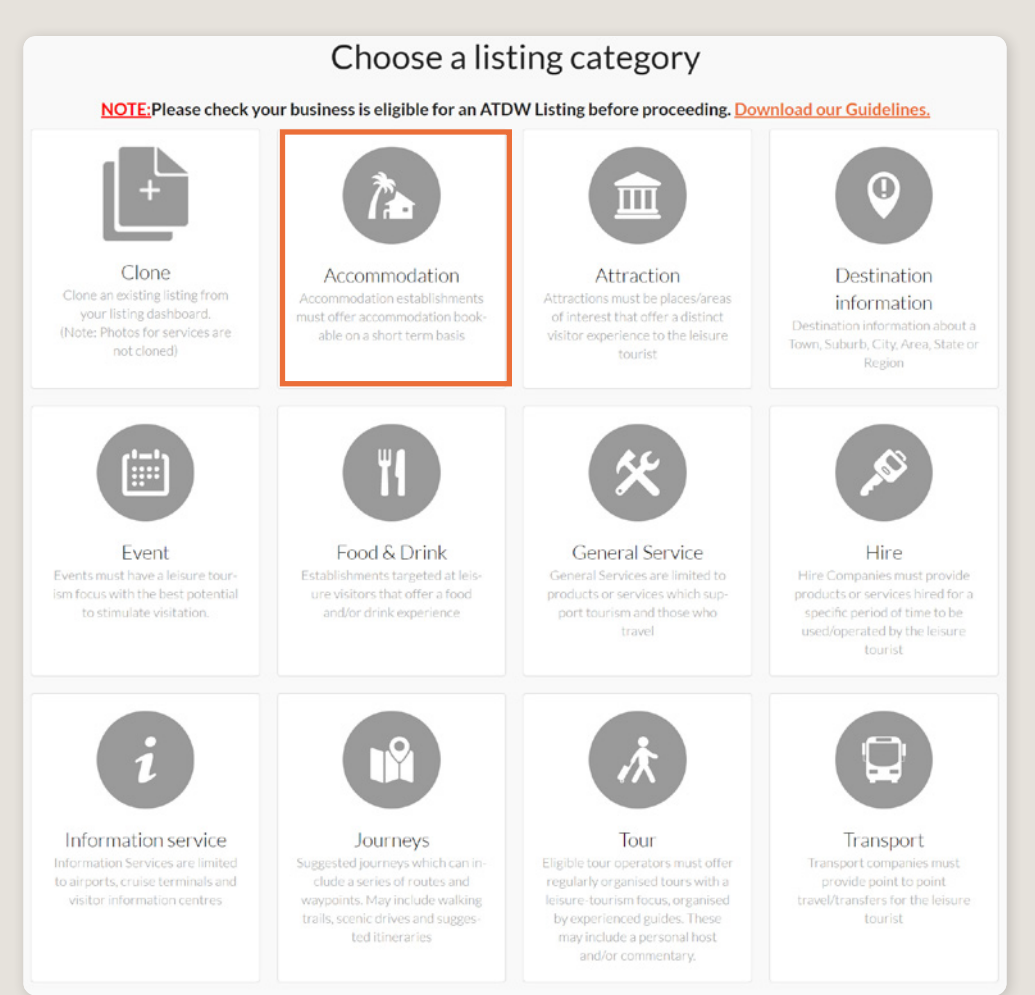

### NAME AND DESCRIPTION

- Use this section to highlight what makes your accommodation a unique place to stay.
- Accommodation listings can have a minimum of 50 words and a maximum of 225 words in the description.
- Don't enter HTML, email addresses, pricing information and contact details as these will go in another section.

**Optimisation Tip:** *Include generalised key information for your accommodation's property and overall business. Details on the individual accommodation offerings can be added into the 'Add Accommodation Type' functionality.*

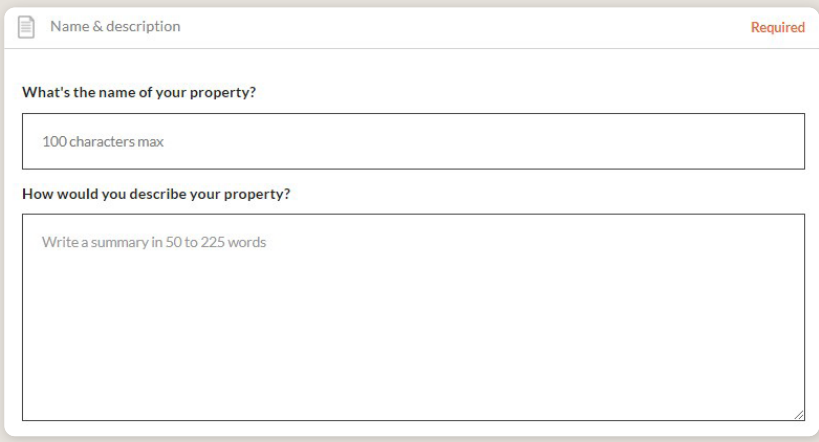

### ACCOMMODATION TYPE

It is recommend to select the accommodation type that represents your business best. Should there be multiple you believe the business aligns with best, then they may also be selected.

- Read the description in the box to check if the accommodation type is relevant to you.
- Click the box to select the accommodation type relevant to you.
- It is recommended to select no more than three accommodation types.

**Optimisation Tip:** *These will influence how your business is filtered on websites, so it's important to only select the most relevant options for your business.*

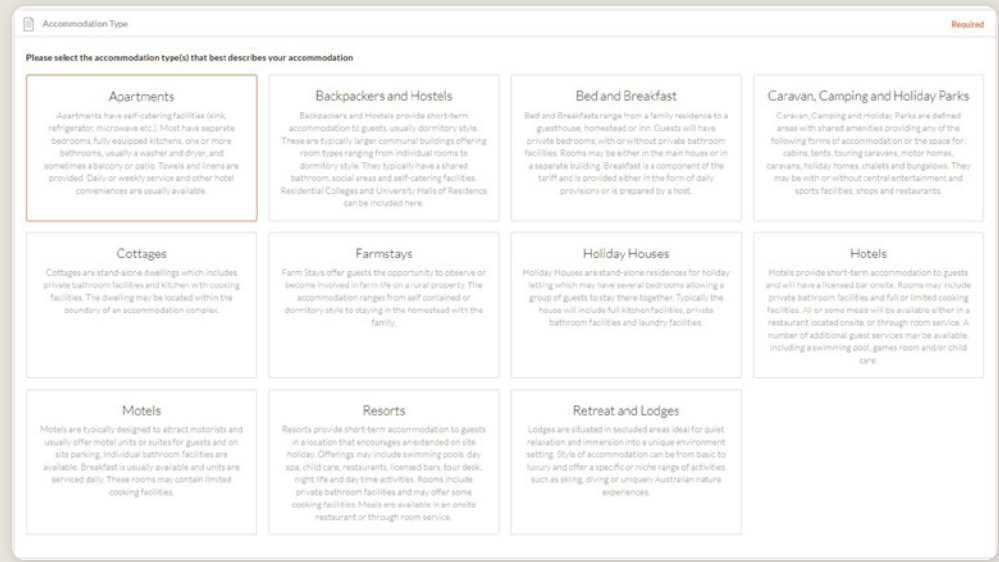

## LOCATION

The owning organisation's address for the ATDW account will appear in the 'Organisation address' selection. If this is different to the main address of your tour operations, click 'Define another address' and enter the location information.

A Google Map drop down box will appear to assist in finding the location. If the location doesn't look accurate on the map, you can click on the pin and move it to the correct location.

If your business has multiple locations for the different accommodation properties, it is advised to create a new listing. An ATDW listing in the accommodation category is to be used for a single property address and have all bookable sites under the single address listed as an accommodation type in the listing.

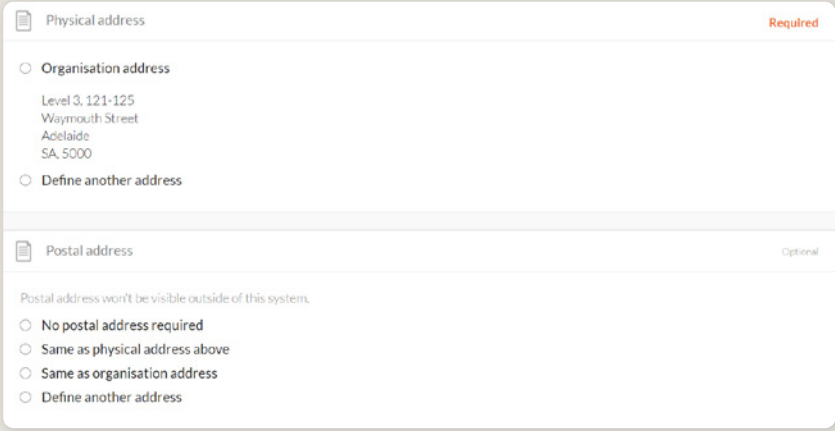

## **PHOTOS**

- 1. To upload, either drag the image from your device and drop into indicated field or click the 'click to upload' hyperlink and select the desired file.
- 2. Photos are subject to specific requirements because the images are promoted on different websites with different image specs. To avoid the image becoming distorted or illegible, the ATDW photo requirements must be adhered to so those that are marketing the product on your behalf, are doing so with clear and quality imagery. If your image doesn't meet these requirements, an error box can appear. If it does, please review image details and try again.
- 3. Once the photo is uploaded, enter alternative text and further caption details.
- 4. Click 'Save Photo'.

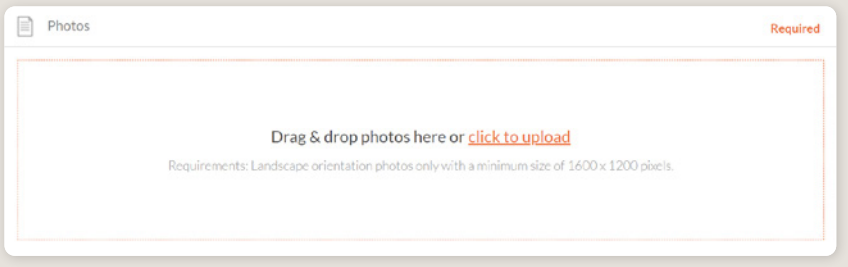

Specific requirements for photos in ATDW can be found in the guidance box on the right of the screen. This includes:

- Minimum photo size is 1600 x 1200 pixels.
- Maximum photo size is 10mb.
- Minimum 1 photo, maximum 10 photos.
- Portrait sized photos, posters, brochures, logos or photos with written text are not accepted.
- Alternative Text (Alt text) is mandatory. Write a brief description of what's in the photo. This benefits the visually impaired and your SEO (Search Engine Optimisation). Captions can add more detail to your photo.

You may wish to take a look at the [South Australia Media Gallery](https://media.southaustralia.com/homepage/) to see if there are images of the business on there that could be utilised.

**Optimisation Tip:** *Once uploaded, you can drag photos into your preferred order. The star will indicate your hero photo.* 

# **HAVE GREAT IMAGES YOU WANT TO SHARE? SUBMIT THEM TO THE SOUTH AUSTRALIA MEDIA GALLERY.**

The South Australia Media Gallery is a secure resource housing an extensive range of South Australian images which we make available to Media, Travel Trade and the SA Government to use free of charge solely for the positive promotion of South Australia and its tourism regions as a travel destination. Having images on the SA Media Gallery can lead to some great publicity and inclusion in advertising and editorial material throughout Australia and internationally. To find out more visit the [South Australia Media Gallery](https://media.southaustralia.com/homepage/) or contact the Brand Assets Team.

## VIDEOS

To upload a video to your ATDW listing, it needs to be uploaded to YouTube or Vimeo first. Please refer to these individual platforms for further information.

- 1. Copy the YouTube or Vimeo URL and paste into the 'YouTube or Vimeo URL' field.
- 2. Click Upload.

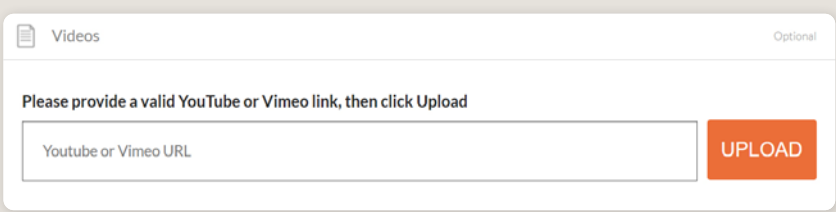

Specific requirements for videos in ATDW can be found in the guidance box on the left of the screen. This includes:

- Do not upload videos containing advertisements.
- Keep your videos 30-90 seconds in length.
- All videos must be publicly available on YouTube or Vimeo.
- A maximum of 10 different good quality videos are accepted.

**Optimisation tip:** *Drag and drop your videos to order them. The video with the star will be your primary video.*

# CONTACT INFORMATION

- Enter the available contact options for this accommodation.
- A minimum of one contact method is required.
- These contact methods will be used by customers to contact you for more information.
- Ensure any phone numbers are done without spaces or international area codes.

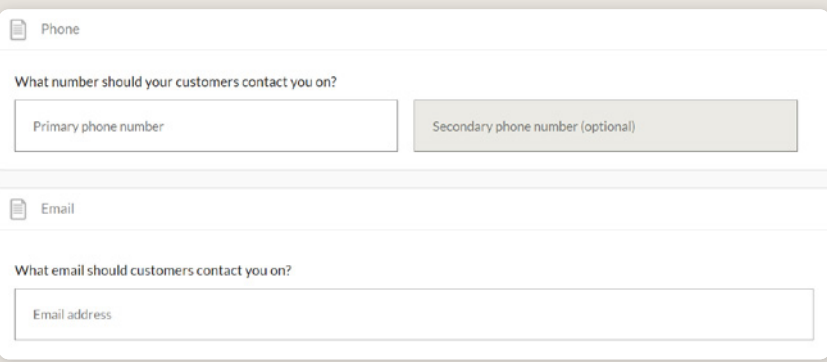

### WEBSITES AND URLS

Add the available URLs to take customers directly to your website or booking platform.

- Website URL should direct customers to your website's homepage.
- Booking URL should be a direct link to your booking page or to booking information.

Please check all URLs are complete and working prior to submission.

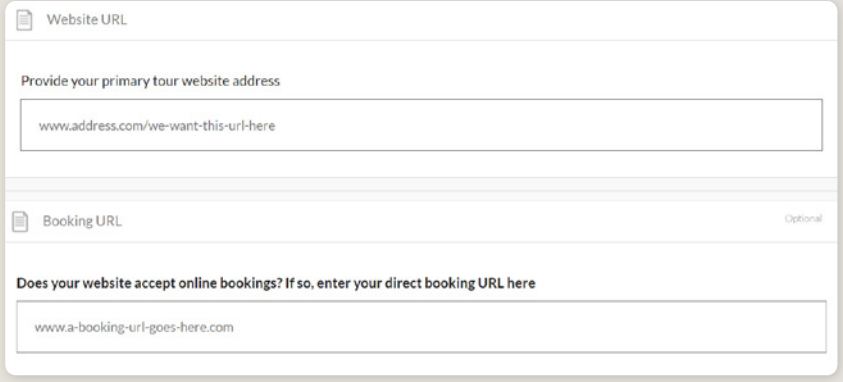

# SOCIAL ACCOUNTS

- Tick any social accounts your business is available on.
- Add the relevant information in the applicable field when it appears.

**Optimisation Tip:** *Including your social media accounts is a great way to get guests to interact and engage with your accommodation. Travellers often refer to social media to read reviews and see pictures of other travellers enjoying their stay. Try to capitalise on this as a channel to share more information and showcase the true experience of your accommodation.* 

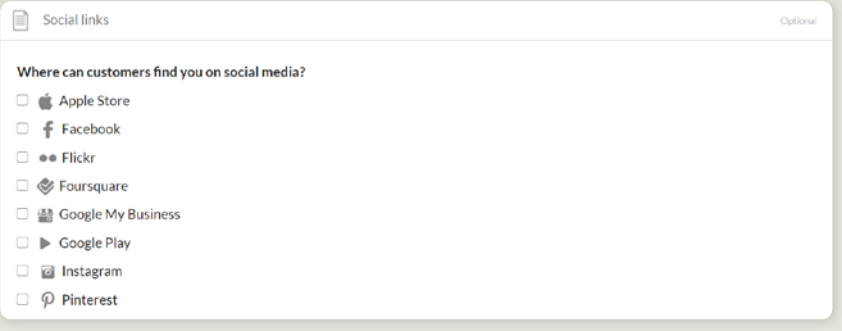

# INTERNET ACCESS

Tick the relevant internet access that is available at your accommodation for visitors to use.

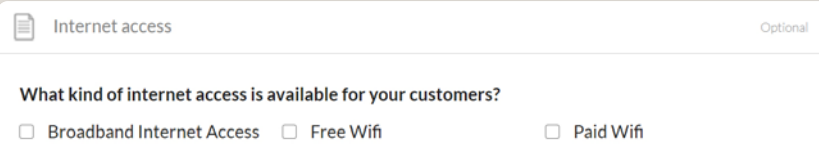

## **CAPACITY**

Enter the correct number for each available field.

- **Sites/Rooms per property:** this is the amount of individually bookable sites available on your property. For example, a hotel might have 100 bookable rooms or a retreat might have 10 bookable villas.
- **Sleeping Capacity:** this is the total number of guests which are able to stay at your property, not per room/site. For example, a hotel can sleep up to 300 guests or a retreat with 10 bookable villas (up to 6 guests per villa) can sleep 60.

**Please note:** *This section is for the overall property. For properties with more than one site/ room per property, it is recommended to use the 'Add Accommodation Type' functionality to describe the individual property features in detail. There is a capacity field for amount of guest able to sleep in individual accommodation type in this section.*

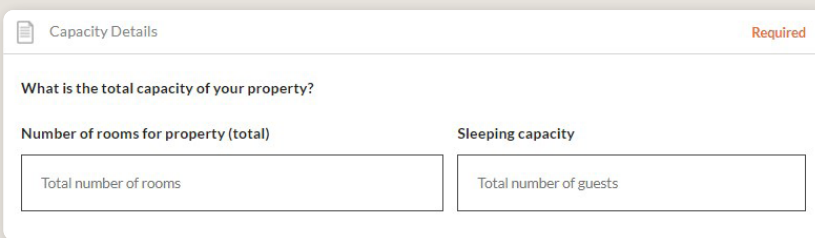

# **ACCESSIBILITY**

- Select the level of accessibility your accommodation has for people with access needs. It is important you accurately reflect the right level.
- If your business 'actively welcomes people with access needs', further options will appear for you to provide additional details on the accessibility you have available.

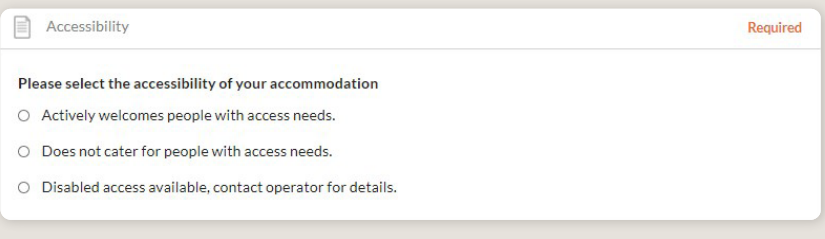

# CHECK IN AND CHECK OUT

 Enter the time that your guests can check in and out. All times are presented in 24hrs and need to be enter that way (i.e. 3:00pm = 15:00).

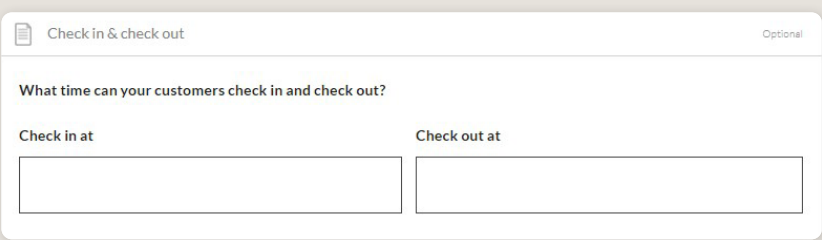

# INDICATIVE PRICES

- Enter the lowest and highest rates you offer.
- Use the comment field to add extra information related to the price (i.e. hire types, lessons).
- Do not specify any temporary specials or discounts.

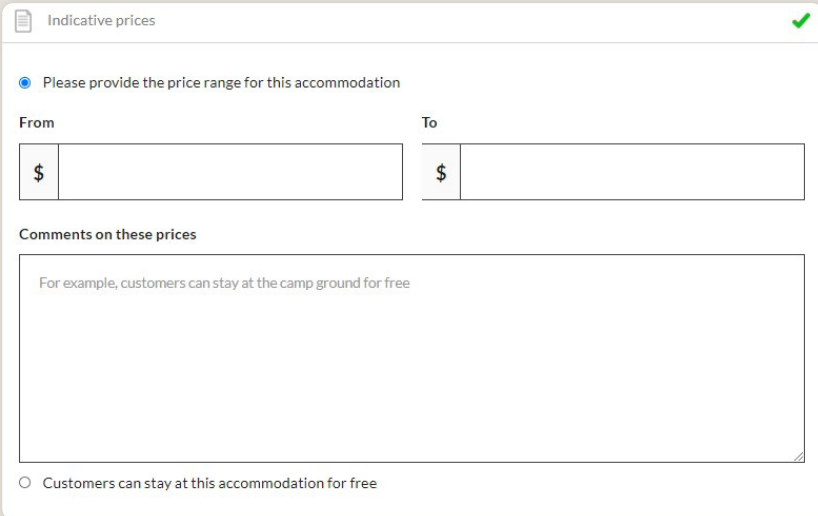

# ADDING AN ACCOMMODATION TYPE

## INDIVIDUAL ACCOMMODATION TYPES

Individual accommodation types can be added to your business' accommodation listing for the property. Adding an accommodation type will maximise the information provided to a customer when they view your listing on a distributor's website.

For more information and instructions on how to add an accommodation type, visit the [ATDW](http://www.tourism.sa.gov.au/support/atdw)  [Support and Marketing Hub](http://www.tourism.sa.gov.au/support/atdw).

# CREATING A DEAL / OFFER

# THE DEALS / OFFER FUNCTIONALITY

The Deal/Offer functionality in ATDW allows you to further promote your accommodation through advertising any special rate, discount, bonus offer or packages for a set period.

A Deal/Offer will appear on southaustralia.com directly under the product description on the accommodation or site/room type product page. There are two ways to create a deal/offer depending on where you want to deal/offer associated.

For more information on how to add a Deal/Offer, visit the [ATDW Support and Marketing Hub.](http://www.tourism.sa.gov.au/support/atdw)

# GENERAL OPTIMISATION TIPS

#### OUR TOP TIPS

- **We always recommend adding in as many details as you can.** The more information included within your listing will increase the compatibility of your information on other distributor websites and optimise the visitor experience.
- **Update your listing regularly.**

Listings are required to be updated at minimum every 12 months. It's best practice to set a time aside every six months to review your listing and update any information that has recently changed.

**Use the 'Guidance' section.**

The ATDW provides a guidance section to assist with the optimisation and compliance of the information in the respective fields. This guidance section can be found on the right of your screen and provides examples of good practice listings.

For more Optimisation Tips and FAQ's visit the [ATDW Support and Marketing Hub](http://www.tourism.sa.gov.au/support/atdw).

# LISTING APPROVAL PROCESS

# SUBMITTING A LISTING

Once all information has been uploaded/updated, click the 'SEND FOR REVIEW' button in the top right corner of the web page.

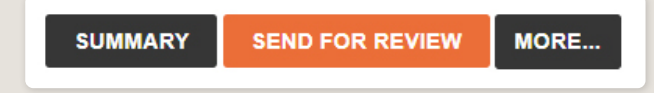

## REVIEWAL PROCESS

All South Australian listings are sent to the South Australian Tourism Commission (SATC) for review. The SATC will quality assure the ATDW listing. This means SATC will check over all information to ensure it is compliant with ATDW guidelines and is optimised for distribution.

The review process can take up to 5 business days to complete. Once reviewed, SATC will process either an approval or rejection. You will be notified of the outcome via email. The email will be an automated template with optional additional comments in bold text.

Please review any emails issued from the ATDW as these are important to notify you of any necessary amendments, recommendations or actions you may need to take.

# CONTACT US

# **ATDW & DIGITAL MARKETING TEAM**

onlineservices@sa.gov.au

# **WEBSITES**

[southaustralia.com](https://southaustralia.com/) [tourism.sa.gov.au](https://tourism.sa.gov.au/)

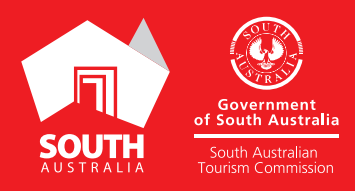